# **MyEnquiries: Notifications about enquiries including tax clearance applications in myAccount**

### **Part 37-00-36D**

Document created July 2020

# Summary

Guidance relating to specific aspects of registering for and using MyEnquiries is available in linked manuals

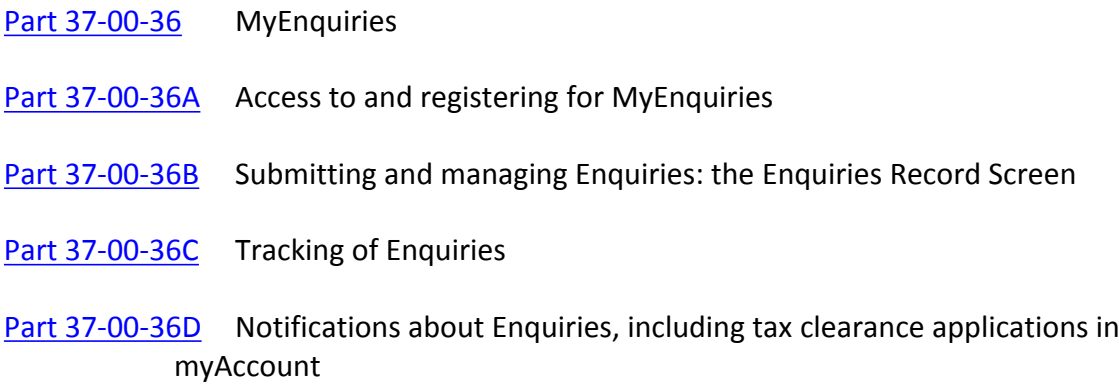

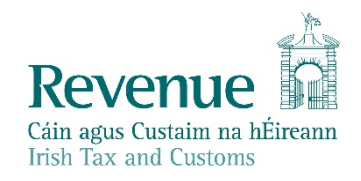

The information in this document is provided as a guide only and is not professional advice, including legal advice. It should not be assumed that the guidance is comprehensive or that it provides a definitive answer in every case.

### **Table of Contents**

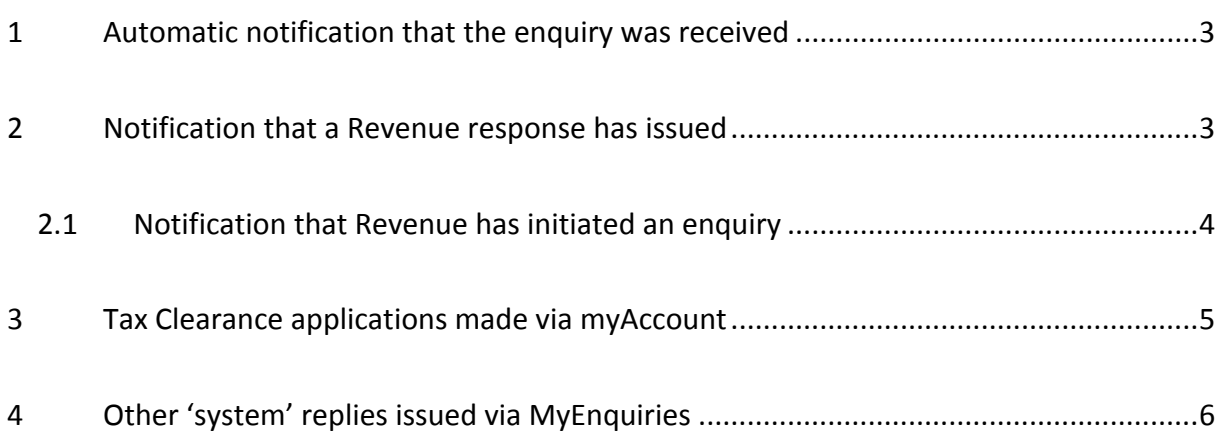

## <span id="page-2-0"></span>1 Automatic notification that the enquiry was received

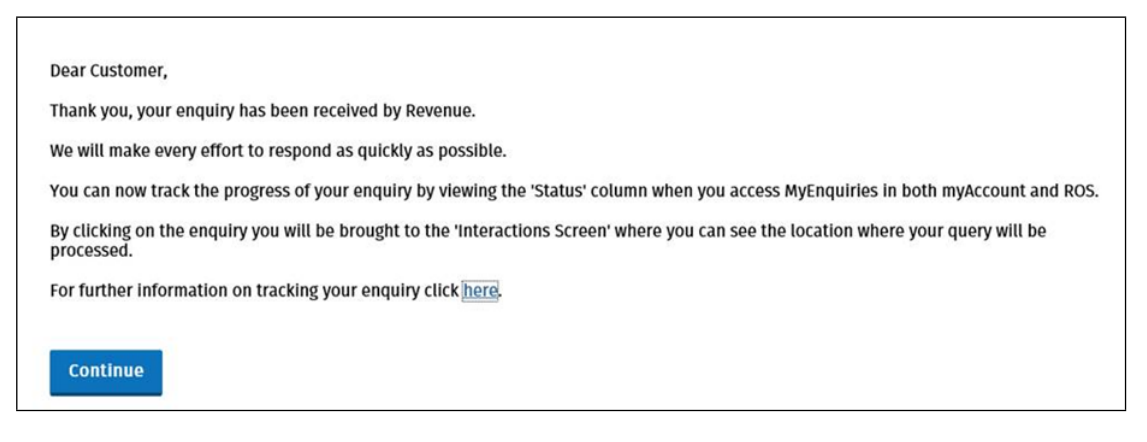

Figure 1 System generated reply to confirm that the enquiry was received

### <span id="page-2-1"></span>2 Notification that a Revenue response has issued

When Revenue issues a response to an enquiry, an email is sent by standard email to inform you that (i) a response has issued and (ii) can be viewed in the Enquiries Record screen (Inbox) in MyEnquiries.

Any entry in the 'My reference' field when the original enquiry was submitted is included in the subject line of this notification.

# **Notification of Revenue correspondence** Dear customer, We have responded to your recent enquiry. Depending on the system through which you submitted your enquiry you can view our response by following the instructions below. **1. Enquiries submitted via Local Property Tax Online** Log into **Local Property Tax** and click on the 'MyEnquiries' button. Our response can be seen in your Enquiries Record. **2. Enquiries submitted via ROS** Log into **ROS** and click on the 'MyEnquiries' button under 'Other Services'. Our response can be seen in your Enquiries Record. **3. Enquiries submitted via myaccount** Log into **myaccount** and click on the 'Enter' button for **MyEnquiries.** Our response can be seen in your Enquiries Record. Yours sincerely Revenue Commissioners

Figure 2 email notification that Revenue has replied to an enquiry

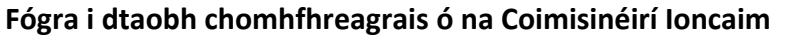

A chustaiméir,

d'fhreagraíomar an fiosrú le déanaí uait. Ag brath ar an gcóras trínar chuir tú an fiosrú isteach, tig leat breathnú ar ár bhfreagra trí dhul tríd na treoracha thíos.

#### **1. Fiosruithe curtha isteach trí Cháin Mhaoine Áitiúil ar Líne**

Logáil isteach i **gCáin Mhaoine Áitiúil** agus cliceáil an cnaipe 'M'Fhiosruithe'. Feicfear an freagra i dTaifead d'Fhiosruithe.

#### **2. Fiosruithe curtha isteach trí ROS**

Logáil isteach i **ROS** agus cliceáil an cnaipe 'M'Fhiosruithe' faoi 'Seirbhísí Eile'. Feicfear an freagra i dTaifead d'Fhiosruithe.

#### **3. Fiosruithe curtha isteach trí mochúrsaí**

Logáil isteach i **mochúrsaí** agus cliceáil an cnaipe 'Cuir Isteach' button le haghaidh **M'Fhiosruithe.** Feicfear an freagra i dTaifead d'Fhiosruithe.

Le dea-mhéinn,

Na Coimisinéirí Ioncaim

Figure 3 Irish version of email notification that Revenue has replied to an enquiry

### <span id="page-3-0"></span>2.1 Notification that Revenue has initiated an enquiry

When Revenue initiates an enquiry, an email is sent by standard email to inform you that an enquiry has been initiated and can be viewed in the Enquiries Record screen (Inbox) in MyEnquiries.

#### **Notification of Revenue contact**

Dear customer,

Revenue has contacted you via our secure online system, **MyEnquiries**. You can view this contact by following the instructions below.

#### **1. Via Local Property Tax Online**

Log into **Local Property Tax** and click on the 'MyEnquiries' button. Our contact can be seen in your Enquiries Record.

**2. Via ROS**

Log into **ROS** and click on the 'MyEnquiries' button under 'Other Services'. Our contact can be seen in

#### your Enquiries Record.

#### **3. Via myaccount**

Log into **myaccount** and click on the 'Enter' button for **MyEnquiries.** Our contact can be seen in your Enquiries Record.

Yours sincerely

Revenue Commissioners

Figure 4 email notification that Revenue has initiated an enquiry in MyEnquiries

#### **Fógra i dtaobh teagmhála ó na Coimisinéirí Ioncaim**

A chustaiméir,

bhí na Coimisinéirí i dteagmháil leat tríd an gcóras slán ar líne, **M'Fhiosruithe**. Tig leat breathnú ar ár dteagmháil trí dhul tríd na treoracha thíos.

#### **1. Trí Cháin Mhaoine Áitiúil ar Líne**

Logáil isteach i **Cáin Mhaoine Áitiúil** agus cliceáil an cnaipe 'M'Fhiosruithe'. Feicfear an teagmháil i dTaifead d'Fhiosruithe.

#### **2. Trí ROS**

Logáil isteach i **ROS** agus cliceáil an cnaipe 'M'Fhiosruithe' faoi 'Seirbhísí Eile'. Feicfear an teagmháil i dTaifead d'Fhiosruithe.

#### **3. Trí mochúrsaí**

Logáil isteach i **mochúrsaí** agus cliceáil an cnaipe 'Cuir Isteach' button le haghaidh M'Fhiosruithe. Feicfear an teagmháil i dTaifead d'Fhiosruithe.

Le dea-mhéinn,

Na Coimisinéirí Ioncaim

Figure 5 Irish version of email notification that Revenue has initiated an enquiry in MyEnquiries

### <span id="page-4-0"></span>3 Tax Clearance applications made via myAccount

If a customer applies for a tax clearance certificate via myAccount**,** she or he receives a confirmation or rejection notification in MyEnquiries.

Notifications about tax clearance display on the Enquiries Record screen as below:

- 'Tax Clearance' displays in the 'Enquiry relates to' column, and
- a sub-category (Tax Clearance Certificate, Tax Clearance Refusal, Tax Clearance Access Number or Tax Clearance Rescinded) displays in the 'More specifically' column.

Customers can obtain further information regarding their tax clearance application by clicking on the tax clearance notification.

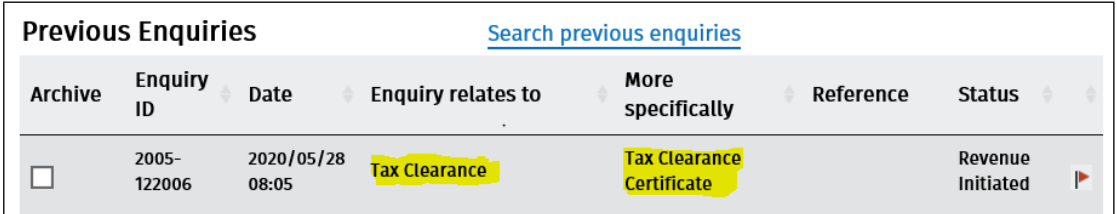

Figure 6 Reply in the Enquiries Record about a Tax Clearance application

The email notification issued about the reply in MyEnquiries specifically references that the message refers to Tax Clearance.

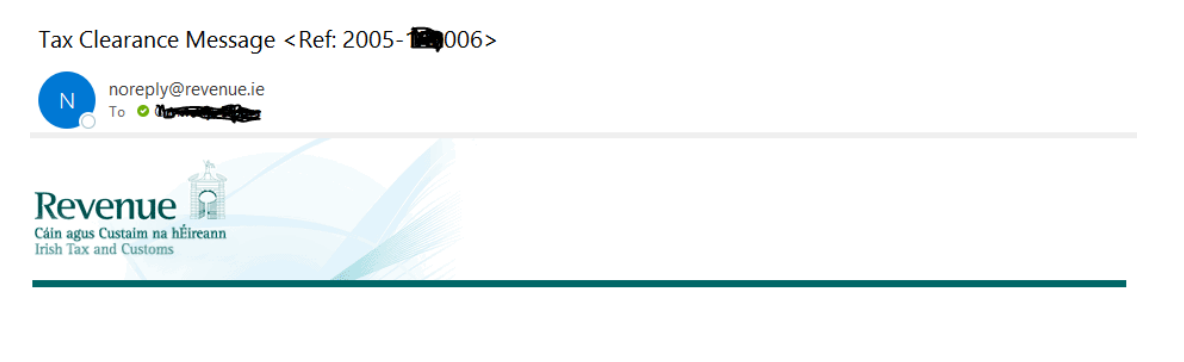

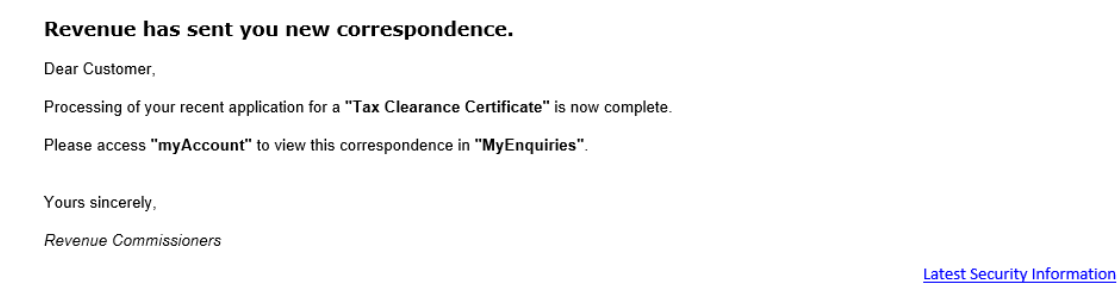

Figure 7 email notification about a Tax Clearance application submitted from myAccount

### <span id="page-5-0"></span>4 Other 'system' replies issued via MyEnquiries

Revenue replies to a number of online applications submitted through myAccount are issued via MyEnquiries. These include:

- Help to Buy (access numbers, verification, etc.)
- eCG50 (notification of application process)
- Letter of Residence (application status update)
- Charitable Donations Scheme (CDS eRepayments)

These replies or updates on relevant access numbers, etc. can be seen in the Enquiries Record.